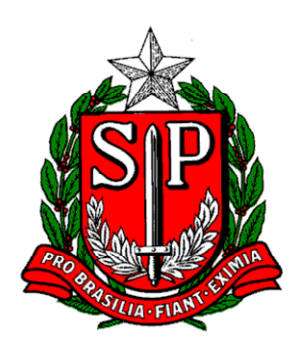

# **Nota Fiscal Paulista**

**Manual do TD – REDF (Transmissor de Dados – Registro Eletrônico de Documentos Fiscais)** 

Versão 1.1 – 15/02/2008

Página 1 de 17

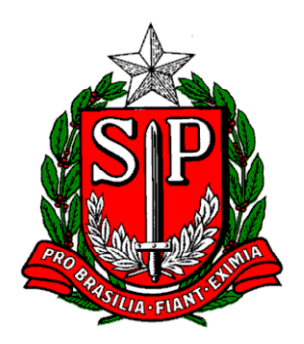

## **Índice Analítico**

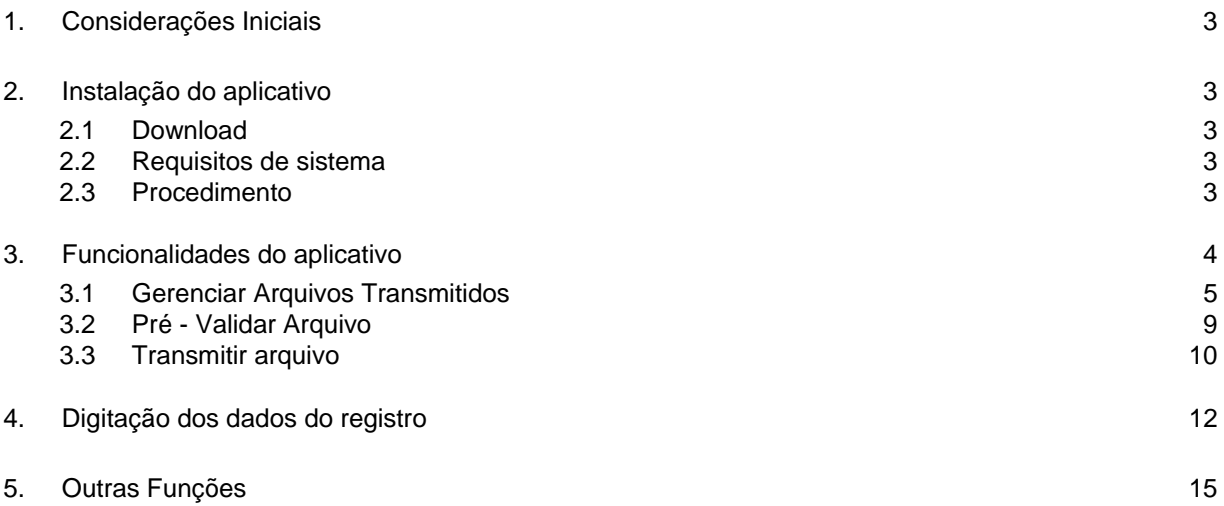

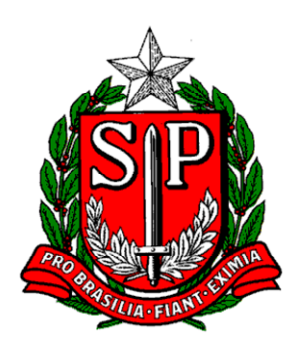

### **1. Considerações Iniciais**

O Transmissor de Dados para o Registro Eletrônico de Documento Fiscal (TD-REDF) é o aplicativo distribuído pela Secretaria da Fazenda do Estado de São Paulo (SEFAZ-SP) para a validação e envio de arquivos digitais contendo os dados da Nota Fiscal modelo 1 ou 1-A para fins do projeto Nota Fiscal Paulista.

O contribuinte ou contabilista deverá gerar os arquivos conforme o leiaute especificado na Portaria CAT 102/07 com as informações a serem transmitidas ou poderá gerar o arquivo através da digitação dos dados e realizar o posterior envio.

Caso tenha alguma dúvida sobre o funcionamento do TD-REDF, entre em contato com a Secretaria da Fazenda por meio do telefone 0800-170110 ou pelo canal Fale Conosco no portal da Nota Fiscal Paulista (www.nfp.fazenda.sp.gov.br)

### **2. Instalação do aplicativo**

### **2.1 Download**

Para fazer o donwload do aplicativo, acesse o sítio de Internet:

http://www.nfp.fazenda.sp.gov.br/aplicativos/transmissor/

### **2.2 Requisitos de sistema**

Para instalação do aplicativo, é necessário que o sistema apresente os seguintes requisitos:

- ¾ Processador: Pentium III ou AMD K6 450 *Megahertz* ou superior
- ¾ Memória RAM: 256 *Megabytes* ou superior (512 *Megabytes* recomendado)
- ¾ Espaço em disco: 98 *Megabytes* (Java JRE 6) + 30 *Megabytes* (Aplicativo)
- ¾ Apresente a versão 1.6.0, ou mais recente do Java JRE.

### **2.3 Procedimento**

Caso a versão Java instalada seja a correta, a página retornará uma mensagem informativa:

"*Seu sistema foi checado por este navegador e foi verificado que a versão do Java JRE <<VERSÃO DO JAVA>> já está instalado*"

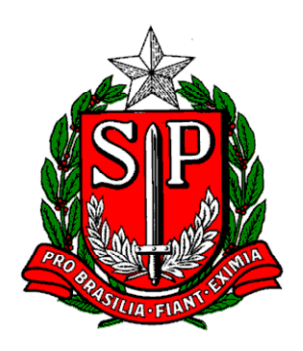

E será apresentado o *link* para a realização do d*ownload* do aplicativo. Ao clicar no *link*, será iniciado o *download*. Em seguida, se a mensagem de *Warning-Secutiry* for apresentada (*The application's digital signature cannot be verified. Do you want to run the application*?), clique em *Run* para executar o aplicativo.

Caso não haja a versão Java adequada, a página retornará uma mensagem informativa:

"*Para executar o NF-e corretamente você precisa da versão 1,6,0 ou mais recente do Java JRE/ Clique aqui para atualizar o Java JRE*".

A partir daí, o usuário será redirecionado para a página de download da versão Java necessária, devendo seguir as instruções necessárias à instalação. Caso a página não apareça ou for<br>
informado que não é possível realizar o *download*, clique no *link* informado que não é possível realizar o *download*, clique no *link* http://www.java.com/pt\_BR/download/manual.jsp para o *download* manual do Java. Verifique qual o Sistema Operacional da máquina (Windows, Linux, etc) e realize o *download*, seguindo as instruções apresentadas.

Observação: Após a instalação, o aplicativo irá criar o diretório *database* na raiz do disco (Caso do Windows com configuração padrão, *C:\database*. Caso do Linux, na raiz, *\database\*). Este diretório conterá os dados do aplicativo e NÃO poderá ser apagado ou modificado. Caso apagado, o aplicativo gerará um novo diretório *database*, mas os dados anteriores serão perdidos.

### **3. Funcionalidades do aplicativo**

O aplicativo TD-REDF possibilita a validação e o envio dos arquivos das notas fiscais modelo 1 e 1A para a Secretaria da Fazenda, conforme determina a Portaria CAT 102/07

Ao iniciar a utilização do aplicativo, será apresentada a tela inicial de interface com o sistema:

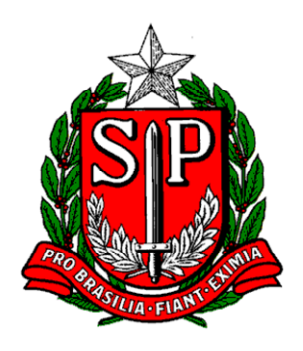

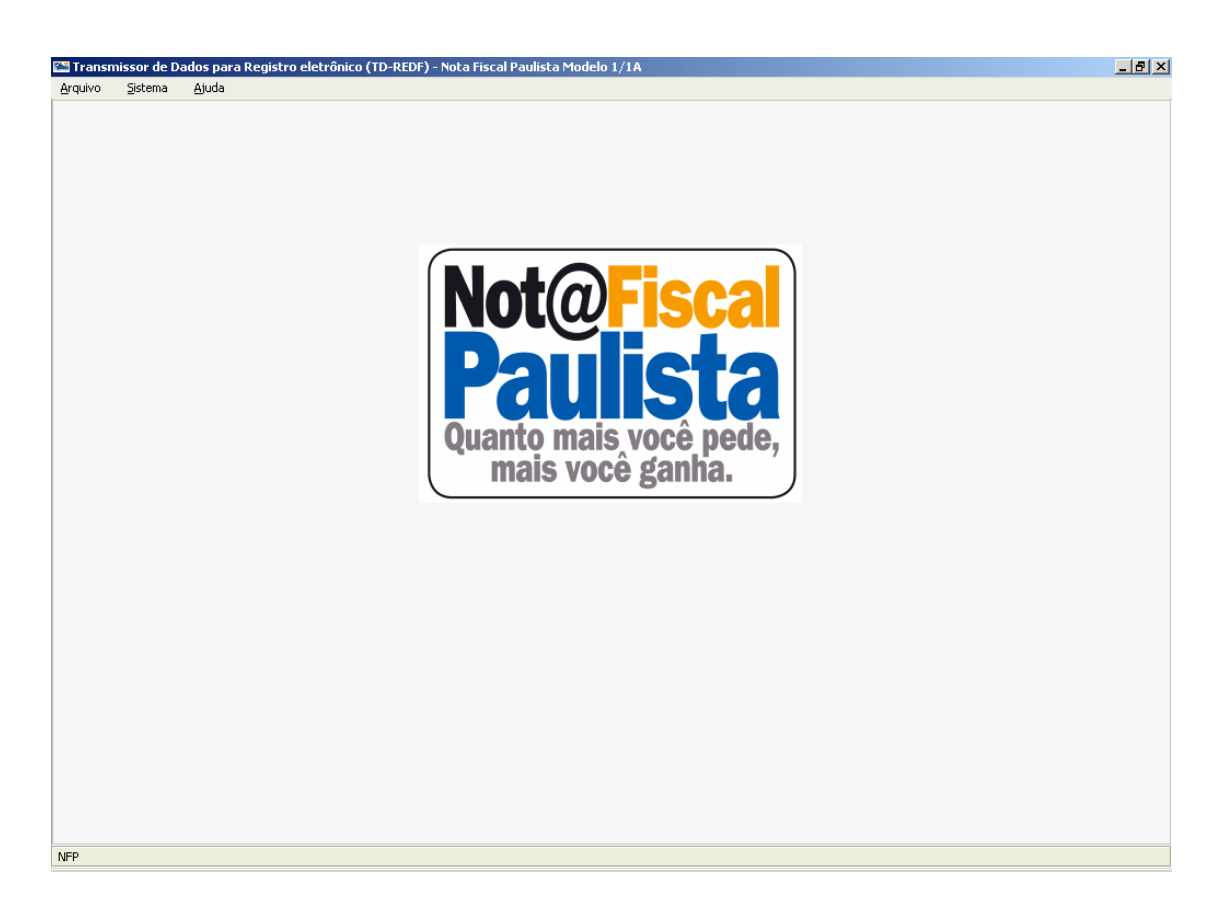

### **3.1 Gerenciar Arquivos Transmitidos**

Esta opção permite ao usuário realizar a pesquisa e a verificação do retorno do processamento dos arquivos enviados à SEFAZ.

Para acesso à funcionalidade, o usuário deve selecionar a opção no menu: Arquivo -> Gerenciar Arquivos Transmitidos (ou atalho "Ctrl + Shift + G") e, em seguida, será exibida a tela de Gerenciamento de Arquivos Transmitidos.

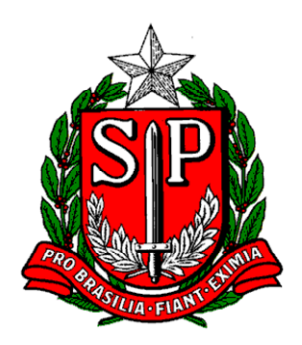

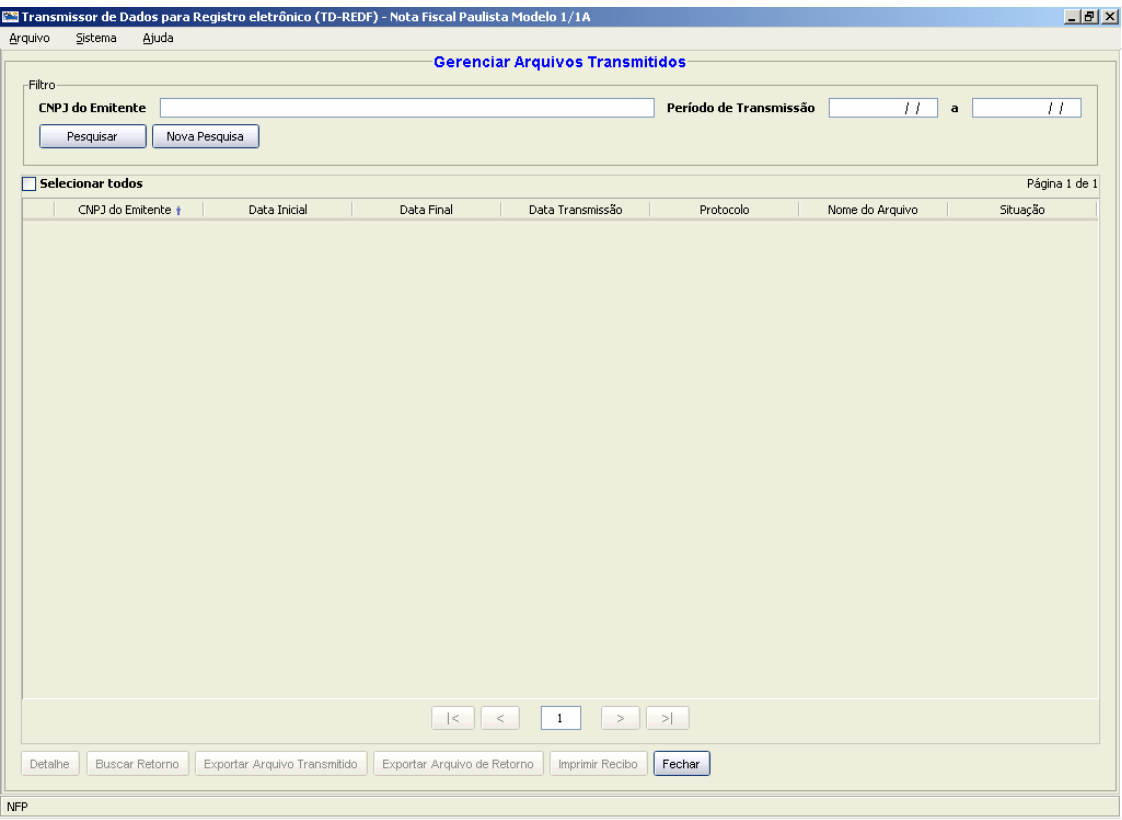

Nesta tela, a consulta pode ser feita por CNPJ do emitente e/ ou Período de Transmissão dos Arquivos. O usuário deve preencher as premissas de sua consulta e, em seguida, clicar em "Pesquisar".

#### Observações:

- Os campos do filtro de pesquisa somam-se na busca: caso seja preenchido o campo CNPJ do Emitente e os campos de Período, a busca utilizará ambos para realizar a pesquisa.
- Se os dados de consulta não forem preenchidos nos campos de filtro, a pesquisa retornará TODOS os itens armazenados.

Após a pesquisa, os registros serão apresentados em uma lista para seleção, bastando ao usuário selecionar o arquivo que deseja consultar e o aplicativo habilitará a(s) seguinte(s) operação(ões):

**a)** Exibir os **detalhes** das transmissões de arquivo para a SEFAZ, apresentando eventuais alertas/ erros gerados relativos aos arquivos enviados.

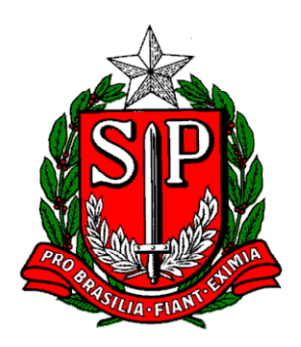

Para verificar os detalhes das transmissões, deve-se:

- Passo 1 Selecionar o arquivo a ser detalhado
- Passo 2 Clicar em Detalhar

**b) Exportar arquivo transmitido**, em formato texto. Para isto, o usuário deve:

Passo 1 - Selecionar o(s) arquivo(s) a ser(em) exportado(s)

- Passo 2 Clicar em Exportar Arquivo Transmitido
- Passo 3 Selecionar o diretório no qual o(s) arquivo(s) será(ão) gerado(s) e confirmar

O(s) arquivo(s) será(ão) gerado(s) no diretório especificado;

**c) Exportar Arquivo de Retorno,** em formato texto. Para isto, o usuário deve:

Passo 1 - Selecionar o(s) arquivo(s) a ser(em) exportado(s)

Passo 2 - Clicar em Exportar Arquivo de Retorno

Passo 3 - Selecionar o diretório no qual o(s) arquivo(s) será(ão) gerado(s) e confirmar

O(s) arquivo(s) será(ão) gerado(s) no diretório especificado com a nomenclatura: *retorno\_ + "nome\_arquivo\_enviado"*. Exemplo: "*retorno\_arquivoTransmitido1.txt*"

**d) Imprimir recibo** de transmissão e processamento dos arquivos selecionados. Para isto, o usuário deve:

Passo 1 - Selecionar os arquivos

Passo 2 - Clicar em Imprimir Recibo

Passo 3 - O recibo de envio de arquivo será gerado para impressão. Poderá também ser salvo em formato PDF

**e)** Efetuar **Busca de retorno**, permitindo que o usuário tenha a informação sobre o *status* dos arquivos transmitidos ainda em processamento. Para isso, o usuário deve:

Passo 1 - Selecionar os arquivos com situação "Em processamento"

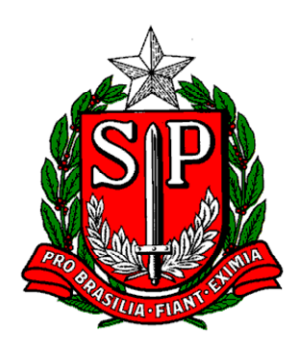

Passo 2 - Clicar em "Busca de retorno"

Passo 3 - Fornecer o usuário, senha e categoria (contribuinte ou contabilista) do Posto Fiscal Eletrônico.

Passo 4 - Selecionar Confirmar para realizar a autenticação com o serviço da SEFAZ e iniciar a busca

Passo 5 - O aplicativo iniciará a busca pelo retorno do processamento dos lotes.

Passo 6 - Aguardar a(s) busca(s) pelo(s) retorno(s) até o completo processamento dos lotes (Situação com lote processado)

Passo 7 - Verificar se não existem alertas/erros enviados pela SEFAZ na aba de Alerta/Erros. Caso existam erros, o contribuinte deverá realizar a correção ou nova geração do arquivo e repetir o procedimento de transmissão

### **Buscas de Retorno**

A busca pelos retornos na SEFAZ é a operação que o Transmissor executa para pesquisar o resultado do processamento do arquivo enviado, verificando se este foi processado com sucesso.

A busca pelos retornos é disparada de forma automática pelo Software após qualquer transmissão com sucesso para a SEFAZ.

Após o término da busca, um quadro informativo aparecerá no *system tray* (parte inferior da tela à direita, em caso de uso do Sistema Operacional Windows) para avisar ao usuário que a busca foi concluída. Também ficará disponível um pequeno ícone na barra de status do aplicativo. Clicando no ícone, o Transmissor irá apresentar o resultado da busca de cada um dos arquivos enviados.

O software irá atualizar a situação de cada um dos arquivos. Tais arquivos poderão ser consultados pela função de gerenciamento.

### **Agendamento de Buscas de Retorno**

O agendamento das buscas de retorno da SEFAZ ocorre quando, após uma primeira busca, os lotes ainda se encontrarem em processamento, ou seja, os arquivos enviados ainda não terminaram de ser processados pela SEFAZ, necessitando de mais tempo para a conclusão e disponibilização da resposta relativa à regularidade do arquivo transmitido.

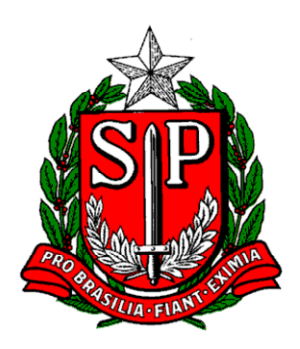

Caso ocorra essa situação, o aplicativo realizará automaticamente um Agendamento de uma nova busca na SEFAZ após o período de tempo definido no parâmetro de sistema Intervalo entre consultas de processamentos pendentes. Após essa nova busca, caso o lote ainda esteja em processamento na SEFAZ, um novo agendamento será realizado até que se tenha a respectiva resposta da SEFAZ.

#### **3.2 Pré - Validar Arquivo**

Esta funcionalidade tem por objetivo a verificação da estrutura do arquivo (*layout*). O aplicativo informará os alertas/erros encontrados. Entretanto, o contribuinte não fica dispensado de acompanhar, posteriormente à transmissão, se o arquivo foi processado e se não houve alertas/ erros em verificação efetuada pelo sistema da SEFAZ.

**Observação Importante:** A pré-validação do arquivo não abrange a consistência dos dados informados, sendo esta de exclusiva responsabilidade do emitente.

Para acesso à funcionalidade, o usuário deve selecionar a opção no menu: Arquivo -> Pré-Validar Arquivo (ou atalho "Ctrl + Shift + V") e, em seguida, será exibida a tela de Pré-Validação de Arquivo:

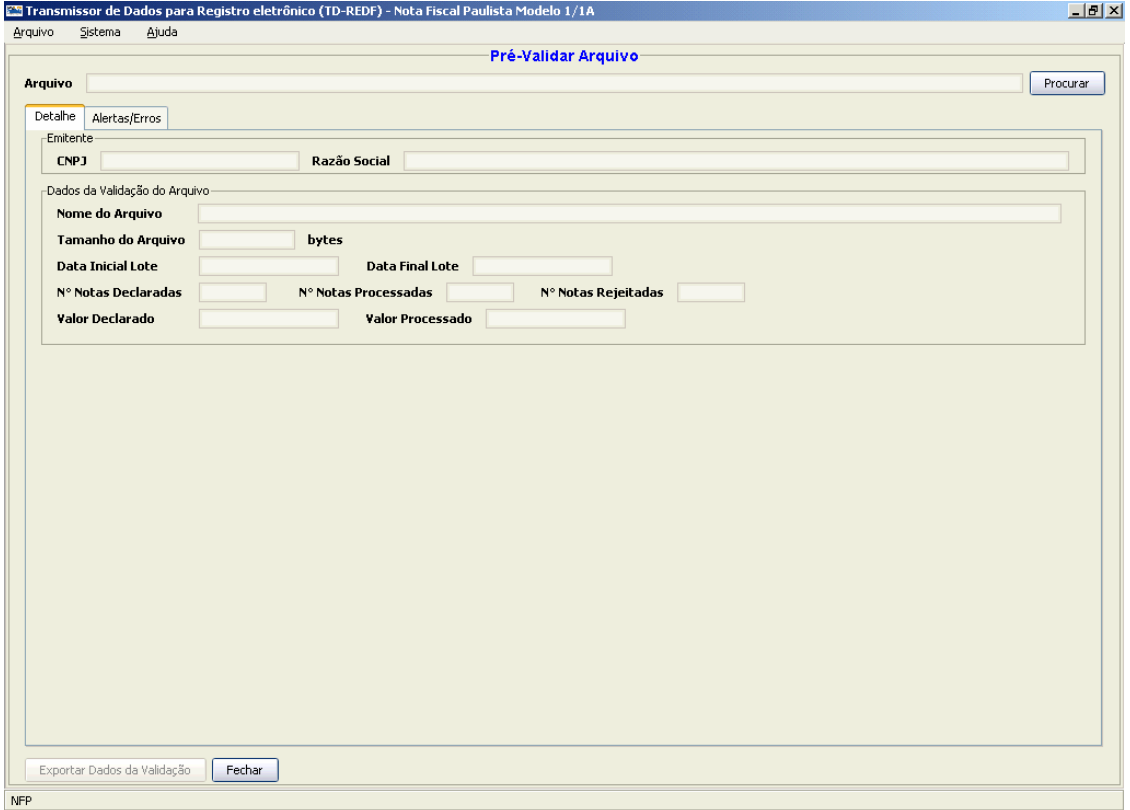

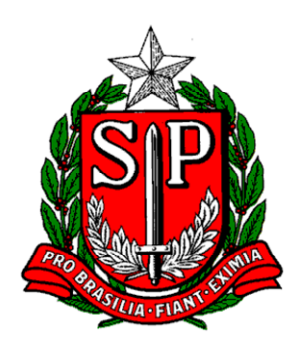

Para efetuar a Pré-Validação, o usuário deve:

Passo 1 - Clicar em Procurar e selecionar o arquivo TXT a ser validado

Passo 2 - O aplicativo realizará a pré-validação estrutural do arquivo e informará o sucesso ou os alertas/erros encontrados no arquivo

Passo 3 - Os dados básicos do arquivo ficarão na aba de Detalhe. Caso existam, os alertas/erros ficarão disponíveis na aba de Alerta/Erros.

Os dados básicos do arquivo ficarão na aba de *Detalhe*. Caso existam, os alertar/erros ficarão disponíveis na Aba de *Alerta/Erros***.** 

#### **Observações Importantes:**

- Os Alertas permitem a transmissão do arquivo
- Os Erros não permitem a transmissão do arquivo, sendo necessário corrigi-los antes de realizar o envio.

O sistema apenas permite o envio de arquivo texto (.txt) codificado como "UTF-8". Desta forma, arquivos que apresentem codificação diferente não poderão ser enviados. Para efetuar a mudança na codificação, basta o usuário abrir o arquivo texto (.txt) no Bloco de Notas, clicar em "arquivo", "salvar como" e, no momento de selecionar o local de gravação, alterar o campo "codificação" para "UTF-8", salvando o arquivo.

Após a validação, é possível exportar o resultado da operação em um arquivo TXT (mostrando, caso existam, os alertas/erros encontrados). Para isso, o usuário deve:

Passo 1 - O botão Exportar ficará habilitado

Passo 2 - Clicar em Exportar e selecionar o local para a geração do arquivo com o resultado da Validação

### **3.3 Transmitir arquivo**

Esta opção permite ao usuário realizar a transmissão do arquivo para a SEFAZ-SP. Para acesso à funcionalidade, o usuário deve selecionar a opção no menu: "Arquivo" -> "Transmitir Arquivos" (ou atalho "Ctrl + Shift + T") e, em seguida, será exibida a tela de Transmissão de Arquivos.

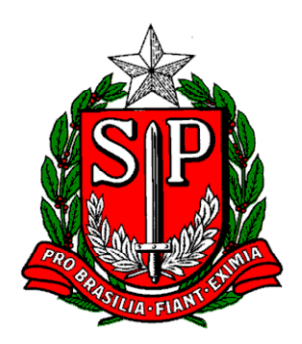

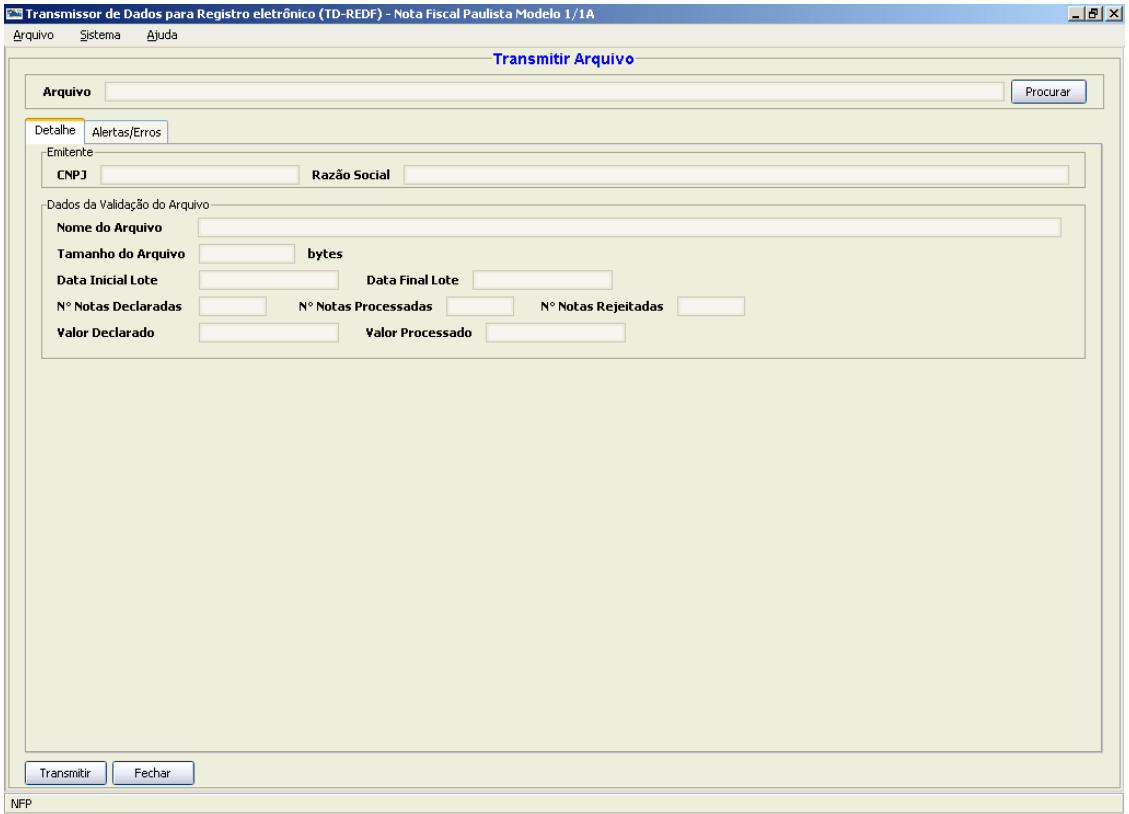

Para a transmissão, o contribuinte deverá utilizar o usuário e senha de acesso aos serviços do Posto Fiscal Eletrônico (PFE).

Para efetuar a transmissão, o usuário deve seguir o seguinte procedimento:

Passo 1 - Clicar em **Procurar** e selecionar o arquivo TXT a ser transmitido

Passo 2 - O aplicativo realizará a pré-validação estrutural do arquivo e informará o sucesso da operação

Passo 3 - Os dados básicos do arquivo ficarão na aba de Detalhe. Caso existam, os alertas/erros ficarão disponíveis na aba de Alerta/Erros.

Passo 4 - Clicar em **Transmitir** para realizar o envio do arquivo

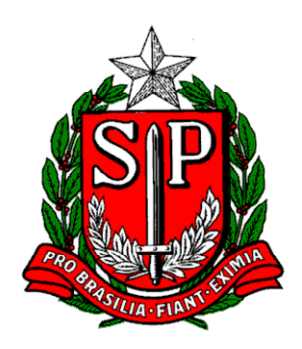

Passo 5 - Fornecer o usuário, senha e a categoria (contribuinte ou contabilista) do Posto Fiscal Eletrônico (PFE).

Passo 6 - Selecionar **Confirmar** para realizar a autenticação com o serviço da SEFAZ e iniciar a transmissão

Passo 7 - O aplicativo fará a transmissão do arquivo para a SEFAZ e retornará a situação do envio

Passo 8 - Após o envio com sucesso, o aplicativo iniciará automaticamente busca pelo retorno do processamento do lote.

Passo 9 - Aguardar a busca pelo retorno até o completo processamento do lote (Situação com lote processado)

Passo 10 - Verificar se não existem alertas/erros enviados pela SEFAZ na aba de Alerta/Erros. Caso existam erros, o contribuinte deverá realizar a correção ou nova geração do arquivo e repetir o procedimento de transmissão. IMPORTANTE: a rejeição de uma nota fiscal implica na rejeição completa do arquivo, sendo necessária a transmissão de todas as notas fiscais do arquivo novamente.

Ficarão habilitadas as opções para **Exportar o retorno em TXT** da SEFAZ e a **Impressão do Recibo de Envio** 

O sistema apenas permite o envio de arquivo texto (.txt) codificado como "UTF-8". O sistema apenas permite o envio de arquivo texto (.txt) codificado como "UTF-8". Desta forma, arquivos que apresentem codificação diferente não poderão ser enviados. Desta forma, arquivos que apresentem codificação diferente não poderão ser enviados. Para efetuar a mudança na codificação, basta o usuário abrir o arquivo texto (.txt) no Para efetuar a mudança na codificação, basta o usuário abrir o arquivo texto (.txt) no Bloco de Notas, clicar em "arquivo", "salvar como" e, no momento de selecionar o local Bloco de Notas, clicar em "arquivo", "salvar como" e, no momento de selecionar o local de gravação, alterar o campo "codificação" para "UTF-8" salvando o arquivo. de gravação, alterar o campo "codificação" para "UTF-8", salvando o arquivo.

### **4. Digitação dos dados do registro**

Esta opção permite ao usuário realizar a digitação dos campos para o registro da Nota Fiscal. Os campos são agrupados em diversas abas para facilitar a visualização e o preenchimento. É importante ressaltar que a atual versão somente permite a digitação de uma única nota fiscal por vez.

Acessar o menu: "Arquivo" -> "Digitar Nota Fiscal"

A Digitação do registro da Nota Fiscal através do aplicativo segue o seguinte fluxo:

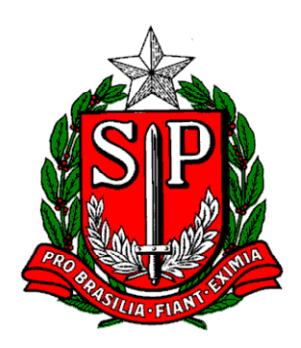

Passo 1 - A Nota Fiscal inicia na situação "Em digitação". O usuário deverá preencher os campos para o registro e validar a estrutura dos dados com a opção Validar. O usuário também poderá gravar seus dados a qualquer momento com a opção Salvar;

Passo 2 - Ao realizar a validação, o aplicativo realizará a pré-validação estrutural do arquivo e informará o sucesso ou os alertas/erros encontrados. Em caso de sucesso, o registro passará para a situação "Validada". Caso existam alertas/erros, estes serão apresentados ao usuário, que poderá realizar o ajuste necessário. Importante:

- Os Alertas permitem a transmissão do arquivo
- Os Erros não permitem a transmissão do arquivo, sendo necessário corrigi-lo antes de realizar o envio.

Passo 3 - Com o registro validado, a opção para **Transmitir** será habilitada. Selecionar a opção para realizar o envio.

Passo 4 - A tela de transmissão dos dados será mostrada. Os dados básicos do arquivo ficarão na aba de Detalhe. Caso existam, os alertas/erros ficarão disponíveis na aba de Alerta/Erros.

Passo 5 - Clicar em Transmitir para realizar o envio do arquivo

Passo 6 - Fornecer o usuário, senha e a categoria (contribuinte ou contabilista) do Posto Fiscal Eletrônico.

Passo 7 - Selecionar Confirmar para realizar a autenticação com o serviço da SEFAZ e iniciar a transmissão

Passo 8 - O aplicativo fará a transmissão do arquivo para a SEFAZ e retornará a situação do envio

Passo 9 - Após o envio com sucesso, o registro mudará para a situação "Transmitida", e o aplicativo iniciará automaticamente busca pelo retorno do processamento dos lote.

Passo 10 - Aguardar a busca pelo retorno até o completo processamento do lote (Situação com lote processado)

Passo 11 - Verificar se não existem alertas/erros enviados pela SEFAZ na aba de Alerta/Erros. Caso existam erros, o contribuinte deverá realizar a correção e repetir o procedimento de digitação e transmissão.

Passo 12 - Os dados após a transmissão ficarão disponíveis na tela de gerenciamento de arquivos transmitidos.

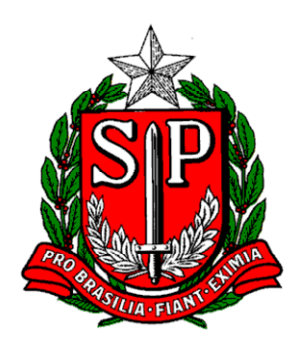

Portanto, na atual versão do sistema, é necessário que cada nota fiscal seja digitada e transmitida individualmente, não sendo possível agrupar várias notas fiscais em um único arquivo. Para efetuar a transmissão de um único arquivo com várias notas fiscais, é necessário que o próprio contribuinte gere o arquivo a ser transmitido, com base no leiaute da Portaria CAT 102/07.

#### Opções de Tela:

#### **EDITAR:**

Caso a Nota Fiscal encontre-se em situação "Validada" ou "Transmitida", para que o usuário possa realizar alterações, deverá ser selecionado a opção **Editar**. Desta forma, os campos serão novamente habilitados para preenchimento e, caso o registro seja salvo, a Nota voltará para a situação "Em Digitação".

#### **SALVAR:**

A qualquer momento durante o preenchimento dos campos da Nota Fiscal, o usuário poderá salvar o registro através da opção **Salvar**.

#### **VALIDAR:**

Esta opção realiza a validação da estrutura da Nota (leiaute e campos obrigatórios), não abrangendo a consistência dos dados informados, sendo essa de exclusiva responsabilidade do emitente (Vide Pré-validar Arquivo). Caso existam alertas/erros, estes serão informados em um novo quadro de alertas e erros.

#### **TRANSMITIR:**

Com a Nota Fiscal na situação "Validada", a opção de Transmitir ficará habilitada para realizar o envio dos dados para a SEFAZ. (Vide Transmitir Arquivo para maiores informações)

#### **LIMPAR:**

A qualquer momento, o usuário poderá limpar todos os campos da Nota para o registro de uma nova Nota Fiscal. Entretanto, esta ação apaga todas as informações digitadas anteriormente, sendo que, caso os dados ainda não tenham sido transmitidos, que se efetue o envio antes de limpar os dados.

#### **EXPORTAR:**

Esta ação permite a exportação do registro da Nota Fiscal (com situação "Validada" ou "Transmitida") para arquivo. Para a exportação, deve-se:

Passo 1 - Selecionar a opção Exportar

Passo 2 - Indicar o diretório no qual o arquivo será gerado.

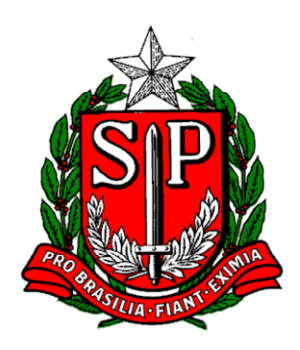

Passo 3 - Escolher o diretório e confirmar.

O aplicativo gerará o arquivo com a nomenclatura: [*CNPJ]\_NF[número]\_[data da emissão em formato AAAAMMDD]\_[I para Inclusão, R para Retificação ou C para Cancelamento].txt* Exemplo: *11111111111111\_NF000123\_20080101\_I.txt*

#### **FECHAR:**

Fecha a tela de Digitação, voltando para o logo da Nota Fiscal Paulista.

### **5. Outras Funções**

#### **Parâmetros do sistema**

Esta função permite ao usuário automatizar algumas operações, a partir da definição de alguns parâmetros que gerarão rotinas a serem desempenhadas pelo aplicativo.

O usuário poderá parametrizar:

a) Configurações de Acesso a Internet

Caso a máquina necessite de configuração de Proxy para a conexão com a Internet, configurar os campos abaixo. Contatar o administrador de rede para a configuração correta.

- ¾ Servidor Proxy
- ¾ Porta
- ¾ Usuário
- ¾ Senha

b) Intervalo entre tentativas de transmissão

Caso ocorra algum erro durante a transmissão, o aplicativo tentará realizar novamente a transmissão após o intervalo de tempo especificado neste parâmetro.

¾ Formato: Numérico de 10 a 600 segundos.

c) Intervalo entre consultas de processamento pendentes

Durante a consulta pelo retorno do processamento do arquivo que ocorre logo após a realização da transmissão, se o lote ainda estiver em processamento na SEFAZ, o aplicativo agendará uma nova consulta e realizará uma nova busca, após o intervalo de tempo especificado neste parâmetro.

¾ Formato: Numérico de 10 a 600 segundos.

#### d) Número de registros por página de consulta

O número máximo de registros exibidos em uma tela de consulta (ou seja, caso uma pesquisa retorne 100 itens e o número de registros por página de consulta seja igual a 10, serão

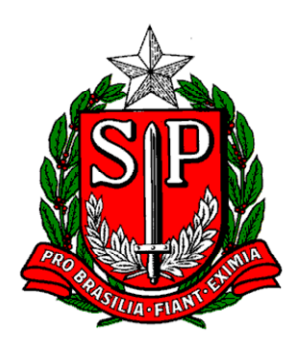

mostrados apenas 10 registros por vez). Parâmetro útil para pesquisas com grande número de registros retornados.

¾ Formato: Numérico de 1 a 10000 registros por página de consulta

Para acesso à funcionalidade, o usuário deve selecionar a opção no menu: "Sistema" -> "Parâmetros do sistema" (ou atalho "Ctrl + Shift + P") e, em seguida, será exibida a tela de Parâmetros:

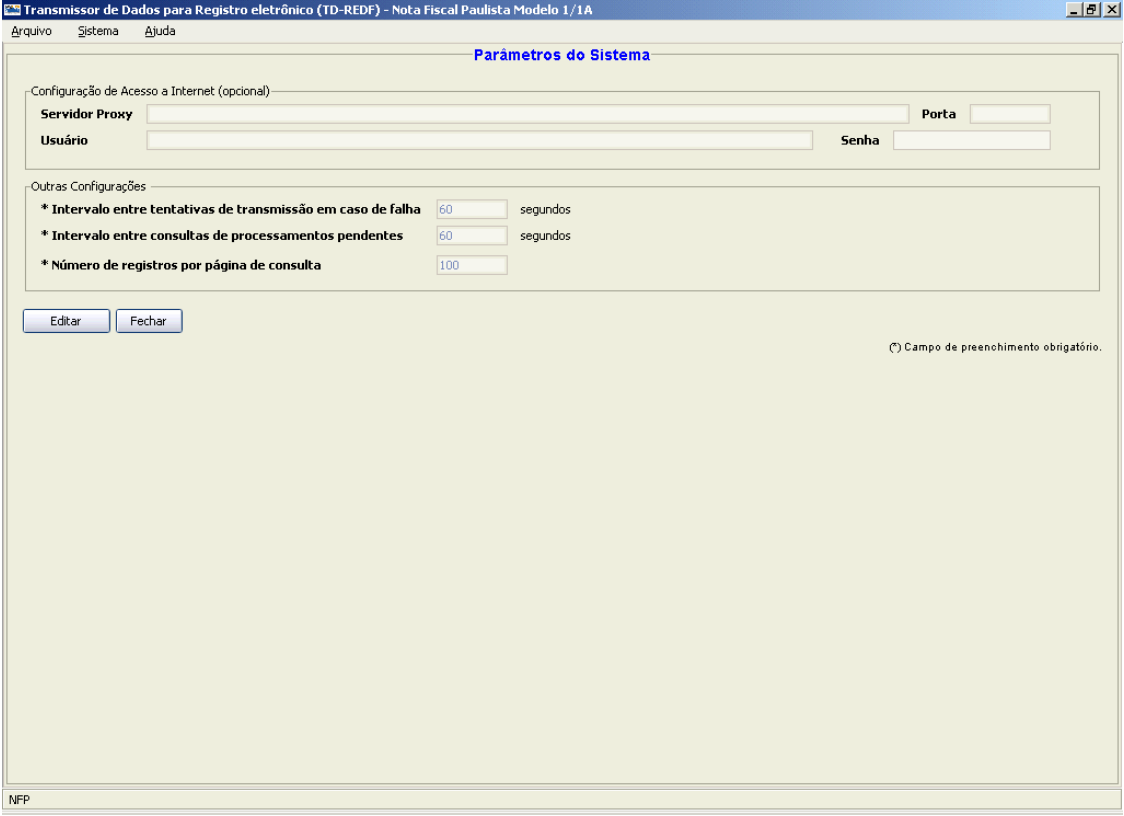

### **Avisos**

Esta função permite que o usuário verifique se há algum envio que ainda não apresente resultados de processamento, ou seja, esteja pendente de resposta da SEFAZ.

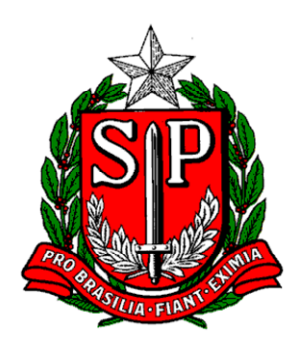

Para acesso à funcionalidade, o usuário deve selecionar a opção no menu: Sistema -> Avisos (ou atalho "Ctrl + Shift + A) e, em seguida, será exibida a tela de Avisos:

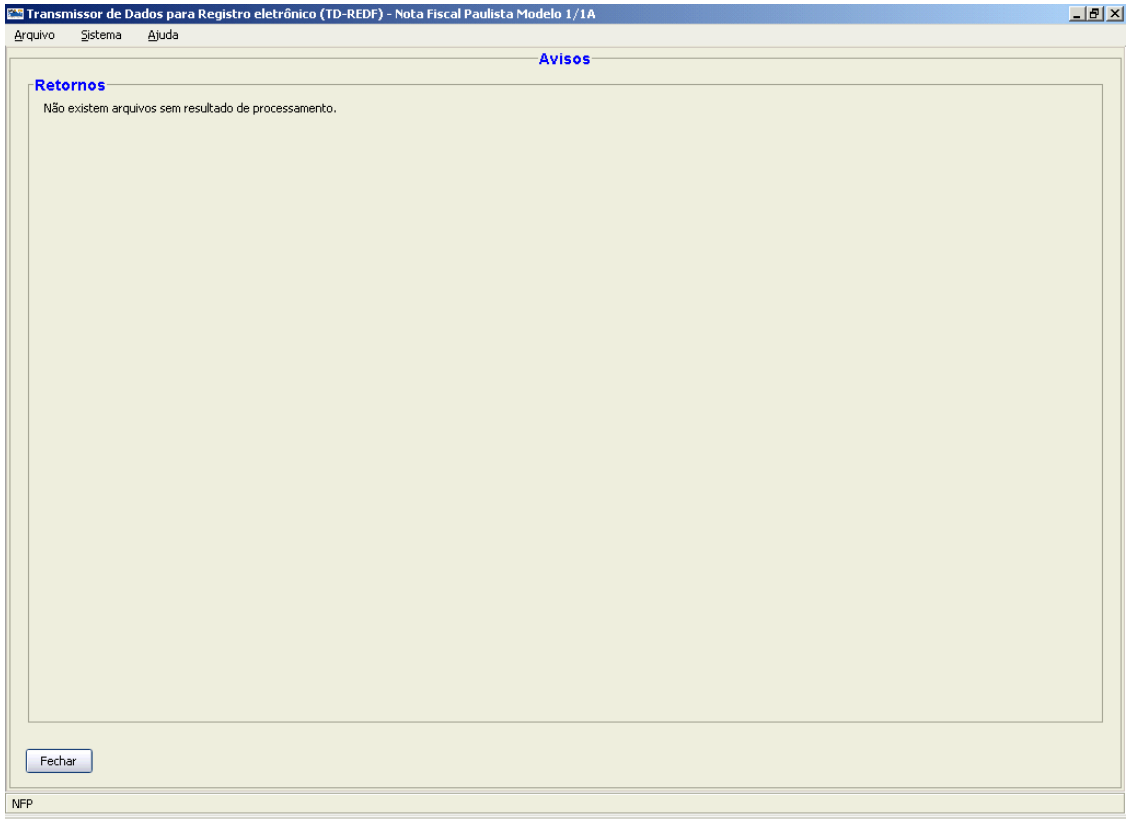

### **Ajuda do aplicativo**

Esta função exibe a ajuda do programa.

Para acesso à funcionalidade, o usuário deve selecionar a opção no menu: "Ajuda" -> "Conteúdo da Ajuda" (ou atalho "F1").